#### Så här söker du rehabiliteringspenning till arbetsgivaren

Guide för e-tjänsten för arbetsgivare

Kolla först att det här är som det ska:

- FPA har ett aktuellt kontonummer
	- [Så här meddelar du arbetsgivarvisa kontonummer i](https://www.kela.fi/documents/12084/0/S%C3%A5+h%C3%A4r+meddelar+arbetsgivare+kontonummer+i+e-tj%C3%A4nsten/74a842a4-a7e7-43e6-bd25-8cef65314542)  e-tjänsten (pdf)
- Elektroniska beslut har tagits i bruk
	- Arbetsgivare Så [här meddelar du samtycke till](https://www.kela.fi/documents/12084/0/S%C3%A5%20h%C3%B6r%20meddelar%20arbetsgivare%20samtycke%20till%20elektroniska%20beslut/fb78975b-6f0d-4b8d-a8e4-66ef6d0bc085) elektroniska beslut (pdf)

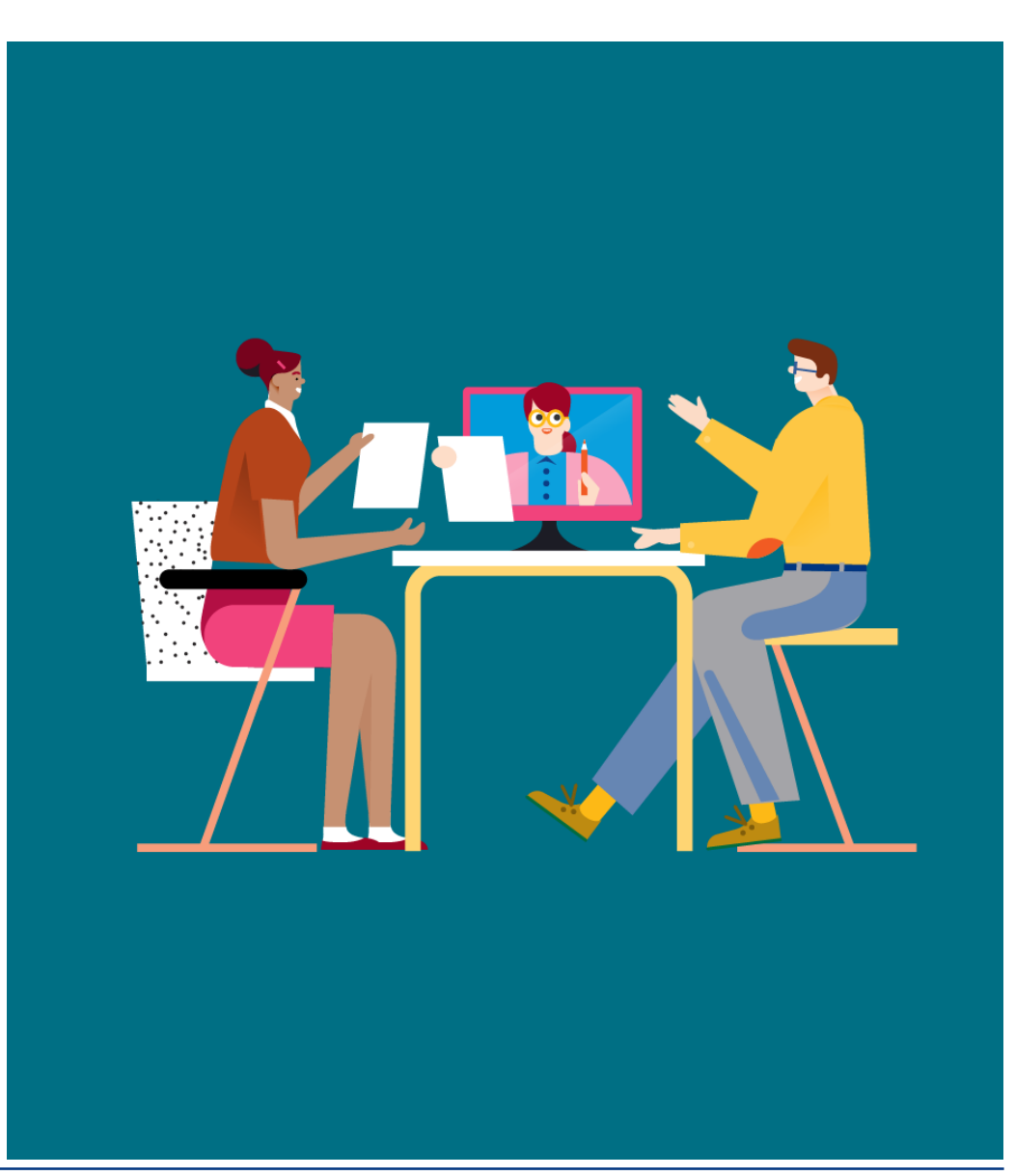

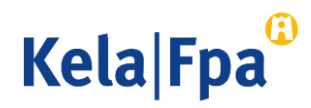

# Innehåll

- Suomi.fi-identifikation och Suomi.fi-fullmakter, bild 3
- Funktioner i e-tjänsten och val av förmån, bilderna 4–8
- Anvisningar för ifyllande av uppgifter i ansökan, bilderna 9–10
- Ansökan om rehabiliteringspenning för tid med rehabilitering, bilderna 11–12
- Ansökan om rehabiliteringspenning för tid med läroavtal, bilderna 13–14
- Ansökan om rehabiliteringspenning för tid med arbetsprövning som ordnas av företagshälsovården, bilderna 15–16
- Ansökan om rehabiliteringspenning för tid med arbetsprövning, arbetsträning eller arbetspraktik som ordnas av FPA, bilderna 17-18
- Kontaktinformation, kontroll och insändning av uppgifterna, bilderna 19–20
- Frågor och respons, bild 21
- Andra guider för e-tjänster för arbetsgivare

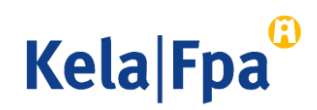

#### Suomi.fi-identifikation och -fullmakter för e-tjänsten för arbetsgivare

- Logga in i [e-tjänsten för arbetsgivare](https://www.kela.fi/web/sv/e-tjanster_e-tjansten-for-arbetsgivare) med Suomi.fi-identifikation (bankkoder, mobilcertifikat eller certifikatkort).
- För att kunna sköta ärenden i e-tjänsten behöver du Suomi.fi-fullmakten Ansöka om förmåner i samband med anställningsförhållande
	- Med denna fullmakt kan du både skicka in ansökningar och meddela samtycke till att ta emot beslut i elektronisk form.
	- Om du har de fullmakter du behöver, fortsätt till tjänsten!
	- Om du ännu inte har Suomi.fi-fullmakter, be att få dem av din egen organisation eller kundorganisationen [i tjänsten Suomi.fi-fullmakter.](https://www.suomi.fi/fullmakter)
	- [Bekanta dig med de fullmakter som arbetsgivare behöver då de sköter sina ärenden](https://www.fpa.fi/fullmaktskoder-for-arbetsgivare) i FPA:s e-tjänster.
- Öppna bara ett webbläsarfönster eller mellanblad åt gången i e-tjänsten för arbetsgivare. Annars finns det risk för att personbeteckningen inte sparas rätt.

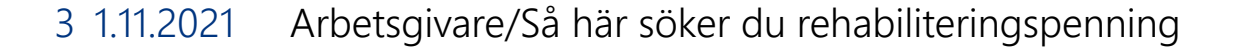

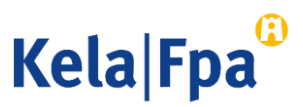

## Välj arbetsgivare

- I den meny som öppnar sig i e-tjänsten finns de organisationer vars arbetsgivarärenden du kan sköta i denna e-tjänst antingen på basis av fullmakt eller utifrån din ställning.
- 1. Välj organisation och bekräfta sedan ditt val genom att klicka på OK.
	- Namnet som motsvarar FOnumret fås från Företags- och organisationsdatasystemet (FODS).
- 2. Vid behov kan du byta språk på tjänsten i den här vyn.

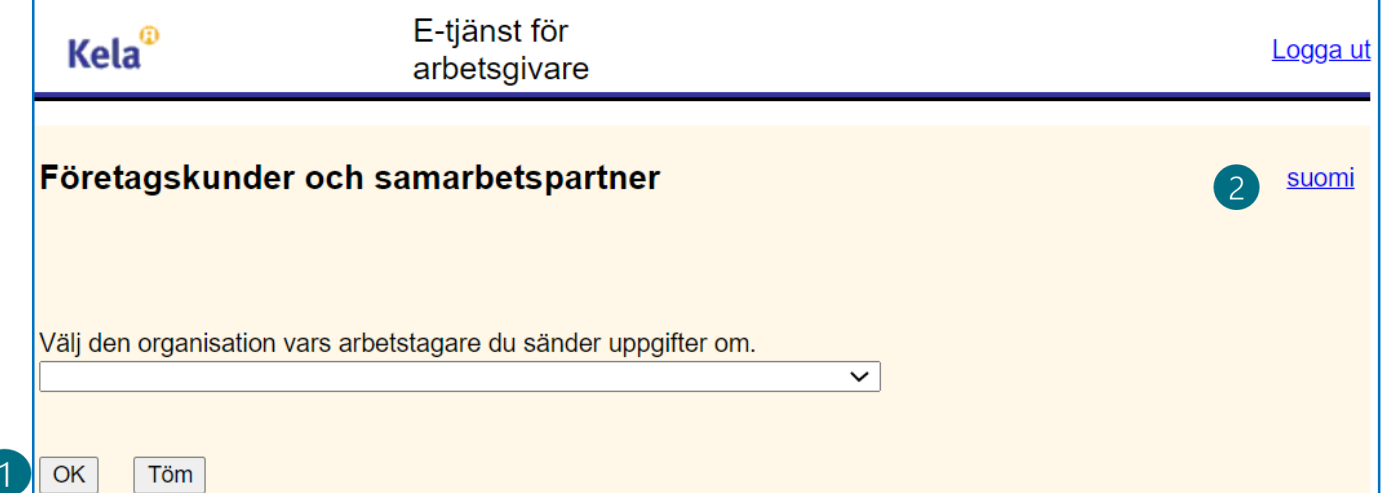

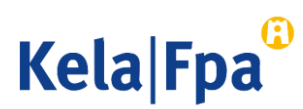

# Val då du skickar in en ansökan 1/2

- Välj alternativet "Jag skickar in ansökningar eller meddelanden, eller kontrollerar arbetstagarspecifika uppgifter". Klicka på OK och skriv in arbetstagarens personbeteckning.
- Om inga uppgifter har skickats med personbeteckningen i fråga under de senaste två åren, ber tjänsten också att du ger arbetstagarens efternamn.

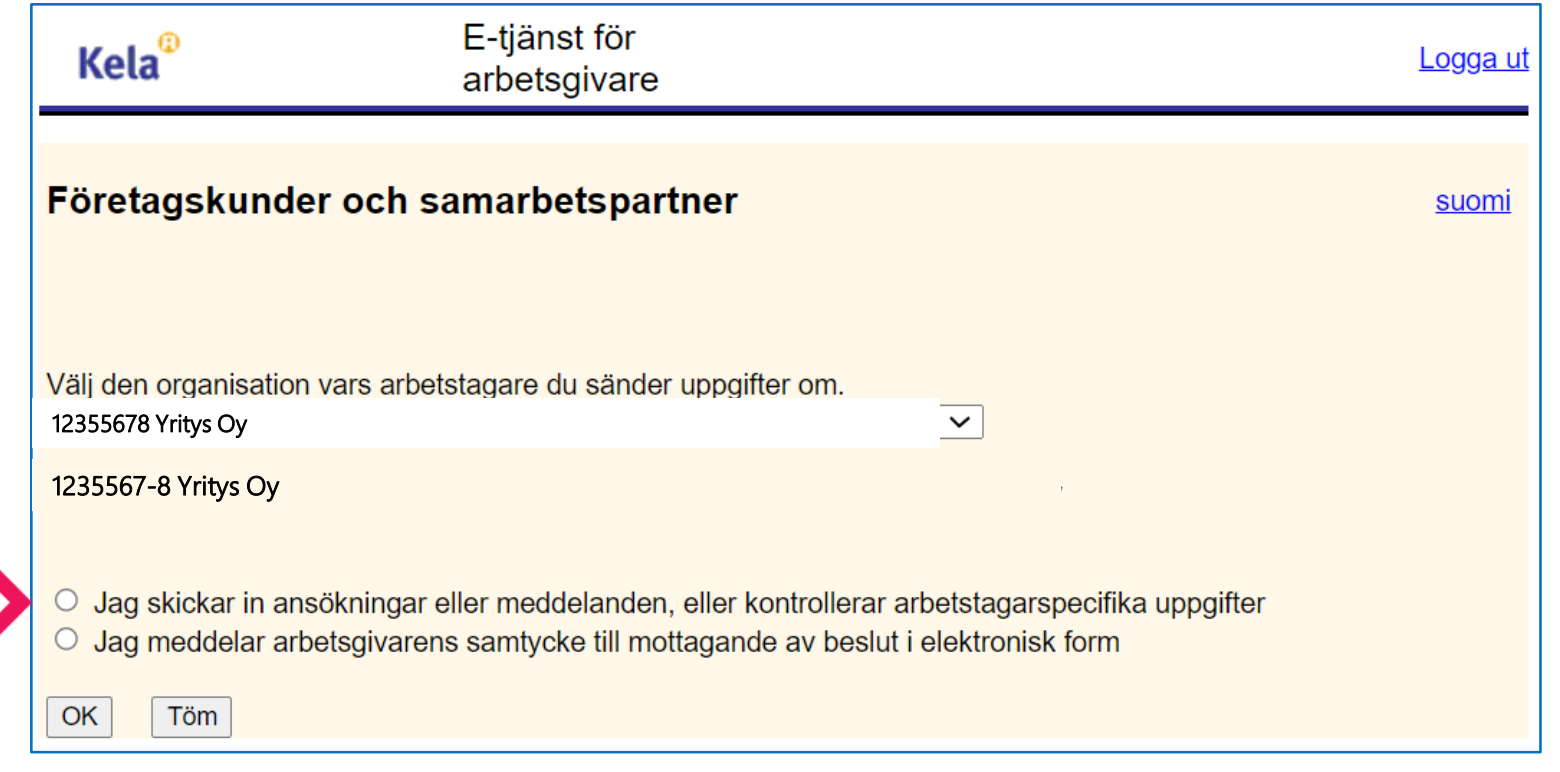

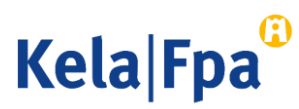

# Val då du skickar in en ansökan 2/2

- Välj "Meddelande eller ansökan" i menyn
- Genom att välja de andra alternativen kan du
	- se blanketter som skickats tidigare
	- kontrollera tidigare och kommande betalningar till arbetsgivaren som gäller arbetstagaren i fråga
	- se beslut som gäller arbetstagaren i fråga

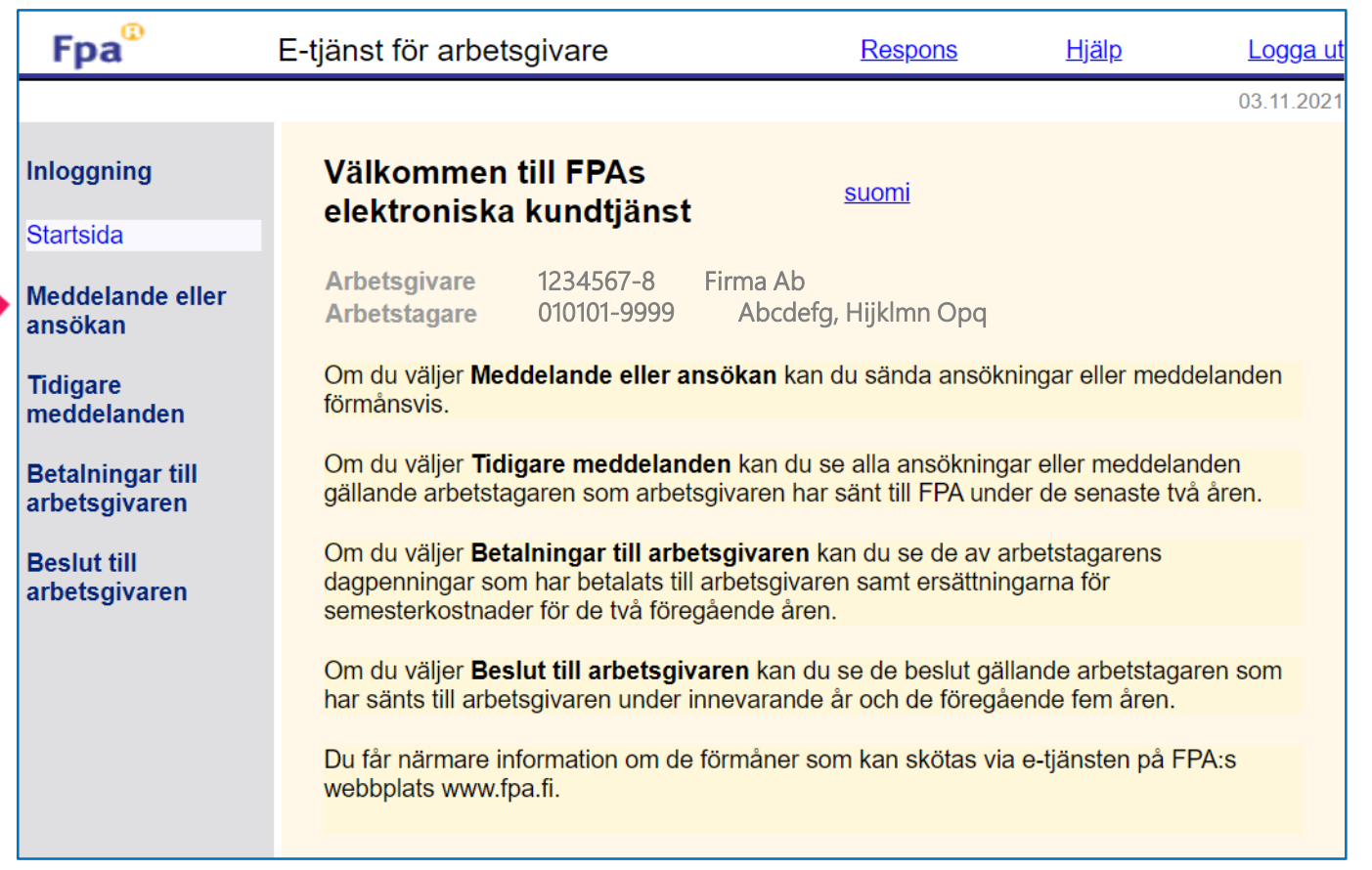

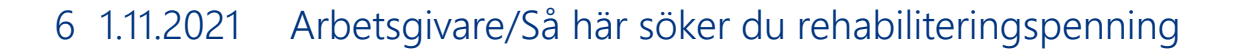

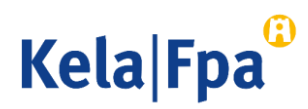

# Välj förmån

• Välj Rehabiliteringspenning som förmån

#### Inloggning

#### **Startsida**

Meddelande eller ansökan Föräldradagpenningar Semesterkostnadsersättning Familjeledighetsersättning Specialvårdspenning **Rehabiliteringspenning** Sjukdagpenningar **Arbete utomlands** Intyg över den totala arbetstiden

**Tidigare meddelanden** 

Betalningar till arbetsgivaren

**Beslut till arbetsgivaren** 

#### Meddelande eller ansökan

Arbetsgivare 1234567-8 Firma Ab **Arbetstagare** 010101-9999 Abcdefg, Hijklmn Opq

Genom att välja förmån kan du sända meddelanden och ansökningar som gäller arbetstagaren.

Alternativet Föräldradagpenning omfattar meddelanden och ansökningar som gäller moderskaps- och föräldrapenning samt särskild moderskapspenning.

Om du väljer Semesterkostnadsersättning kan du sända en ansökan om ersättning för semesterlön och semesterersättning som intjänats under den tid då arbetstagaren har haft föräldradagpenning.

Om du väljer Familjeledighetsersättning kan du sända en ansökan eller ett meddelande om förmånen.

Om du väljer Specialvårdspenning kan du sända uppgifter om frånvaro från arbetet.

Om du väljer alternativet Rehabiliteringspenning kan du sända meddelanden om lön när det är fråga om rehabiliteringspenning.

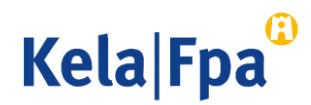

# Välj Lön för rehabiliteringstiden

- 1. Kryssa för Lön för rehabiliteringstiden
- 2. Klicka på Fortsätt för att gå vidare till nästa sida

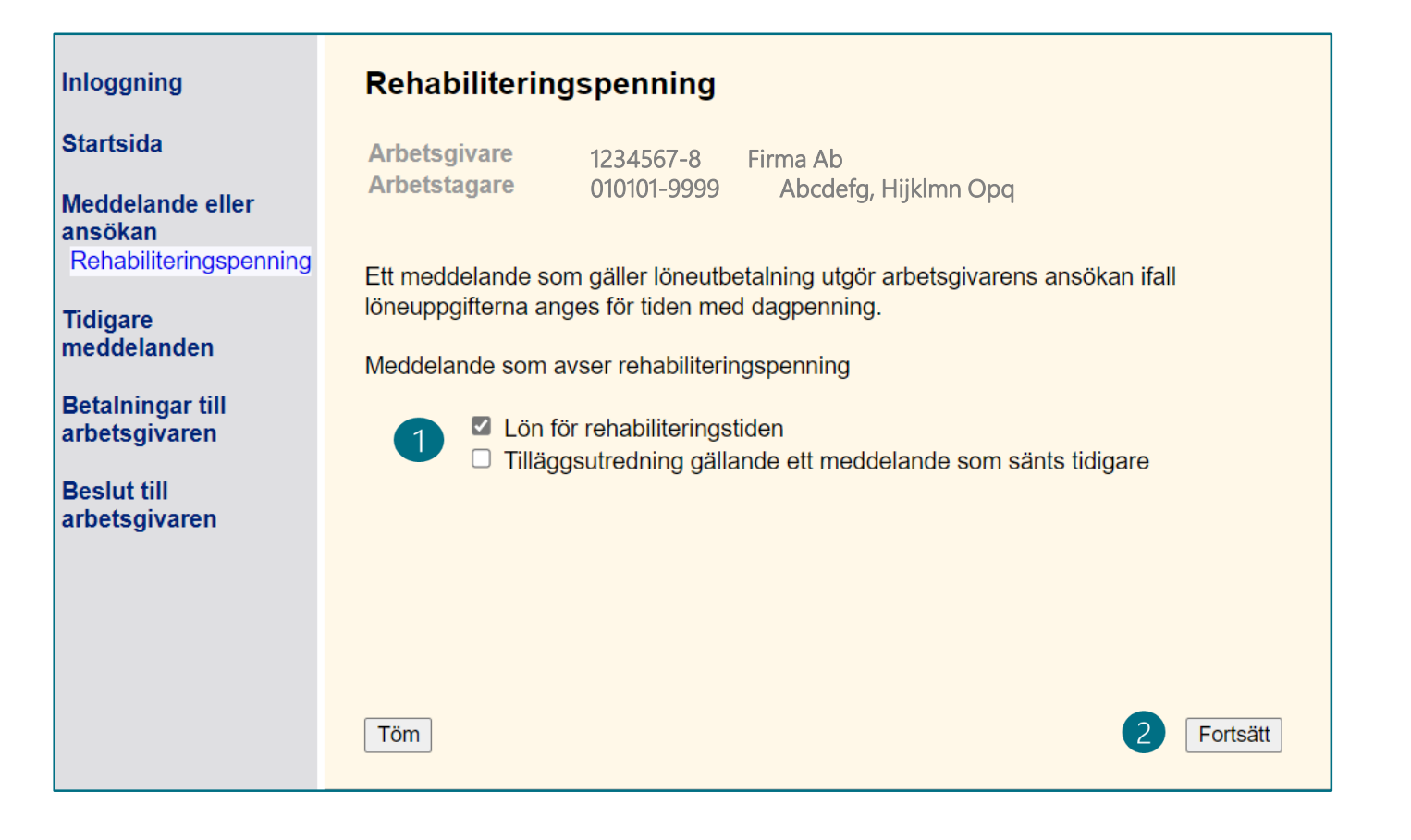

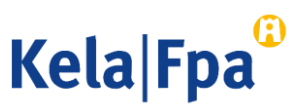

## Allmänna anvisningar för de följande stegen

- Du kan ange datum på flera sätt, t.ex. 01012020 eller 1.1.2020.
- Du går vidare till nästa sida genom att klicka på Fortsätt.
- Med knappen Avbryt kan du avbryta ifyllandet av ansökan. I så fall sparas inte de uppgifter som du gett.
- Med knappen Töm kan du tömma de alternativ och texter som fyllts i på sidan.
- Du kan gå tillbaka till en tidigare sida genom att i navigeringsmenyn välja rubriken på den sida som du vill återvända till.

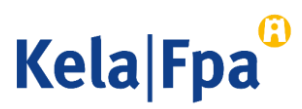

#### Alternativ i ansökan

- Ansökningsvyerna fylls i på olika sätt beroende på om rehabiliteringspenning söks till arbetsgivaren för A. tid med deltagande i rehabilitering B. tid med läroavtal
	- C. tid med arbetsprövning som ordnas av företagshälsovården
- I alla situationer ska i ansökan anges
	- arbetstagarens yrke
	- den betalda bruttolönen utan arbetsgivarens lönebikostnader
	- lönegrund

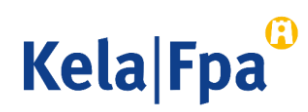

## A. Ansökan om rehabiliteringspenning för tid med rehabilitering 1/2

- Skriv in arbetstagarens yrke
- 2. Ange separat de perioder då arbetstagaren helt och hållet varit frånvarande från arbetet på grund av deltagande i rehabilitering, och de då han eller hon delvis varit frånvarande.
	- Deltidsfrånvaro anmäls endast om arbetstagaren har arbetat och fått rehabilitering under samma arbetsdag.
	- Lägg vid behov till flera perioder.
- 3. Kryssa inte för punkten Anmälan gäller läroavtalsutbildning

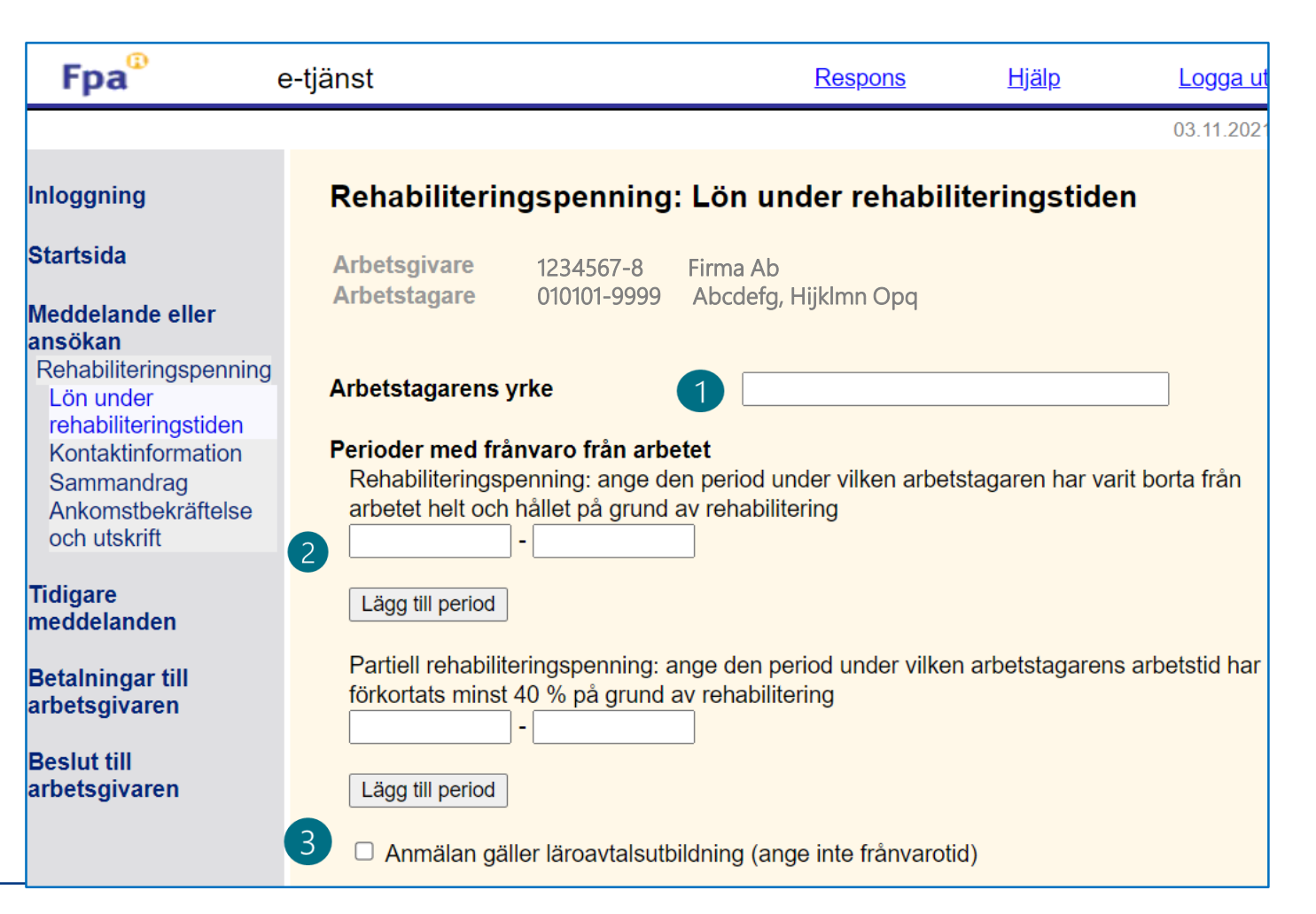

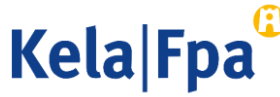

### A. Ansökan om rehabiliteringspenning för tid med rehabilitering 2/2

- Välj "Lön betalas för rehabiliteringstiden enligt följande"
	- På basis av detta val skapas utifrån anmälan en ansökan för arbetsgivaren.
	- Ange lönen under de olika perioderna (fulla löner och partiella löner)
- 2. Ange den lön som betalats ut per löneperiod eller för en längre tid
- 3. Om du inte har angett löneuppgifter för hela frånvaroperioden ska du välja om det senare kommer att meddelas ytterligare löneuppgifter för denna arbetsfrånvaro.
- 4. Välj om den lön som betalas ut till arbetstagaren är månadslön eller annan lön, t.ex. timlön.

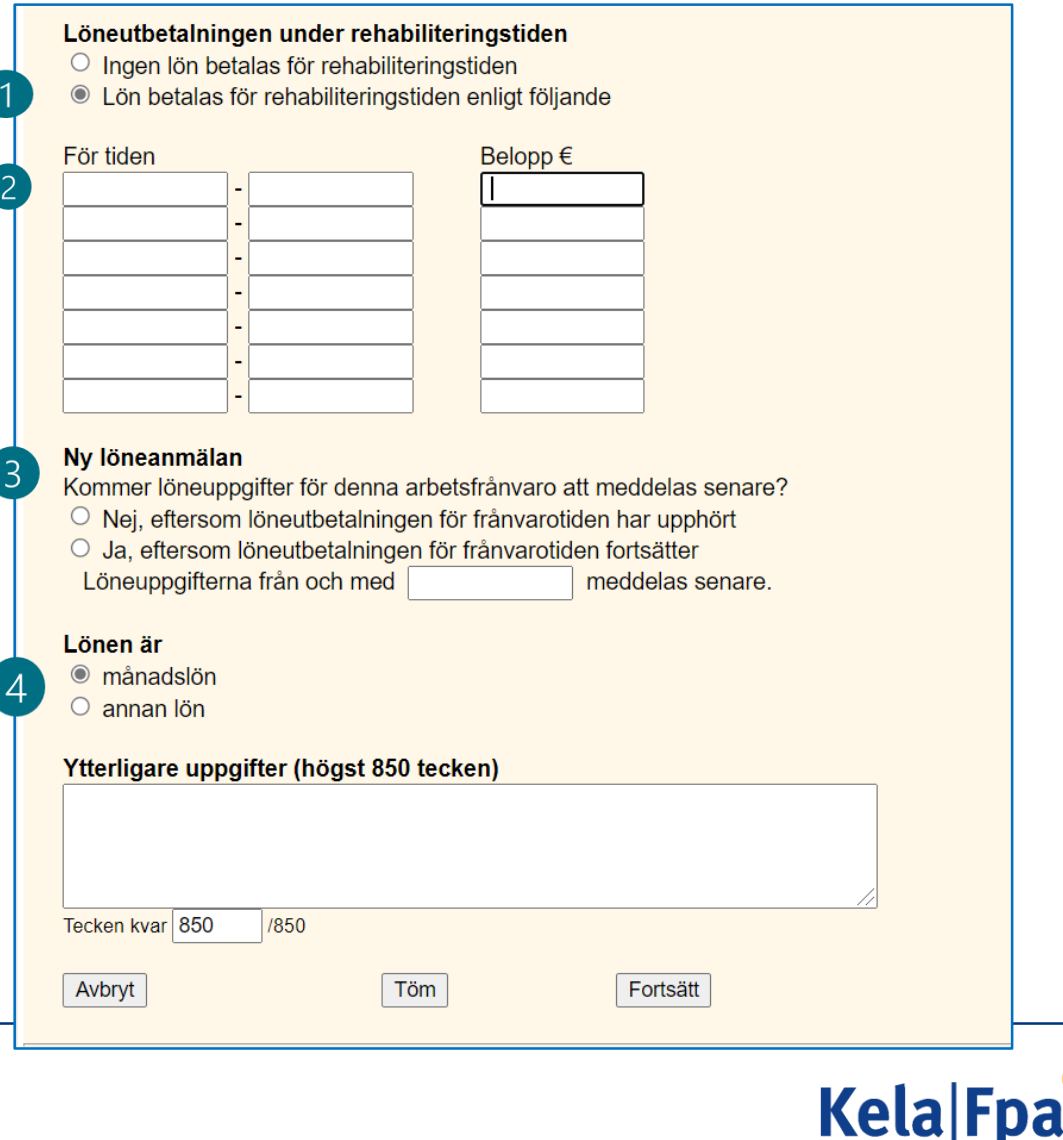

### B. Ansökan om rehabiliteringspenning för tid med läroavtal 1/2

- 1. Skriv in arbetstagarens yrke
- 2. Fyll inte i uppgifter om perioder med frånvaro från arbetet
- 3. Kryssa för Anmälan gäller läroavtalsutbildning.

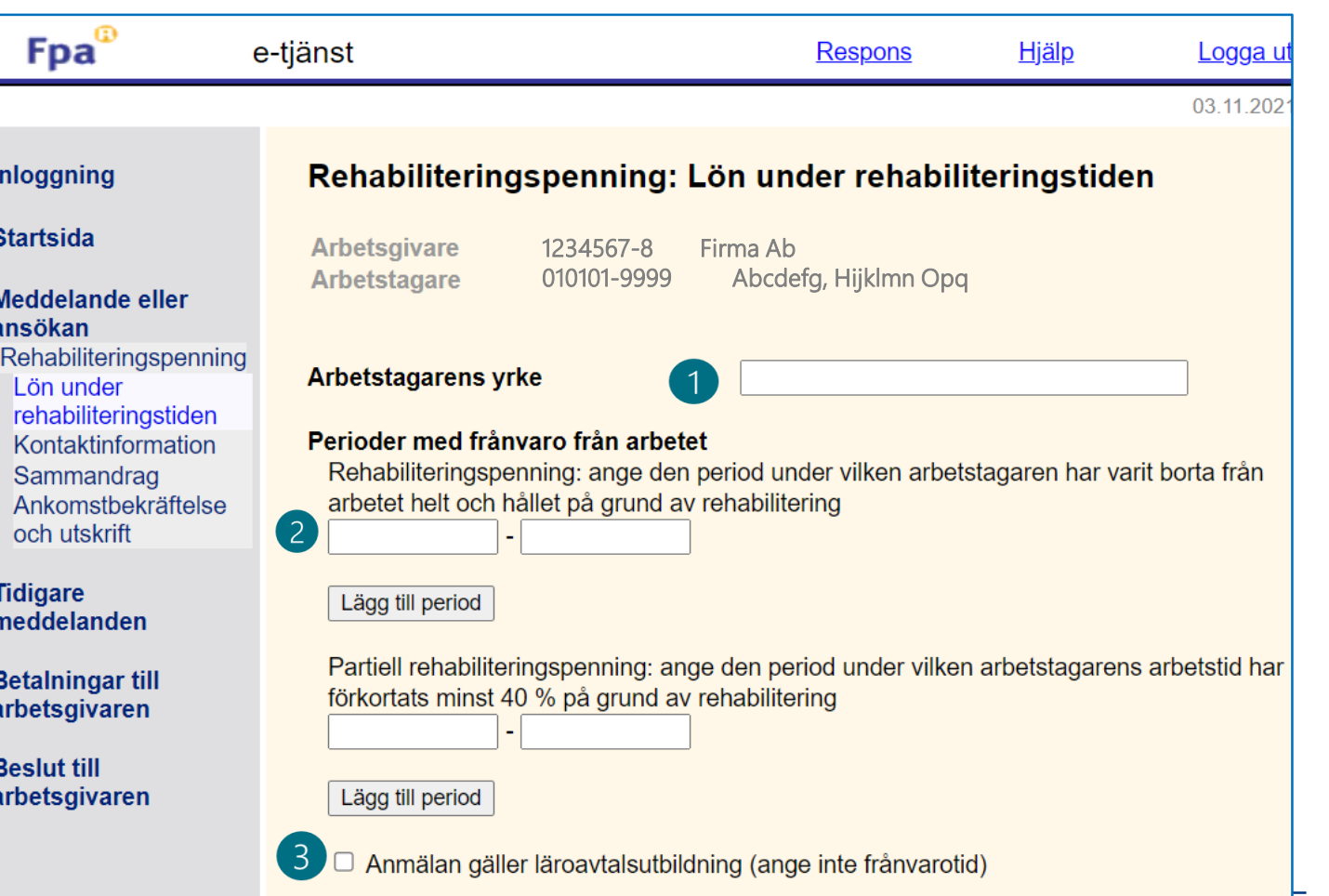

**Kela Fpa** 

#### B. Ansökan om rehabiliteringspenning för tid med läroavtal 2/2 Löneutbetalningen under rehabiliteringstiden

- 1. Välj "Lön betalas för rehabiliteringstiden enligt följande"
	- På basis av detta val skapas utifrån anmälan en ansökan för arbetsgivaren.
- 2. Ange den lön som betalats ut per löneperiod eller för en längre tid
	- Tiden med studier vid läroanstalten ska anges här endast om arbetstagaren får lön under den tiden.
	- Man ska inte ange lön för semestertid eller annan avlönad ledighet, eftersom det inte är rehabiliteringstid.
- 3. Välj om den lön som betalas ut till arbetstagaren är månadslön eller annan lön, t.ex. timlön.

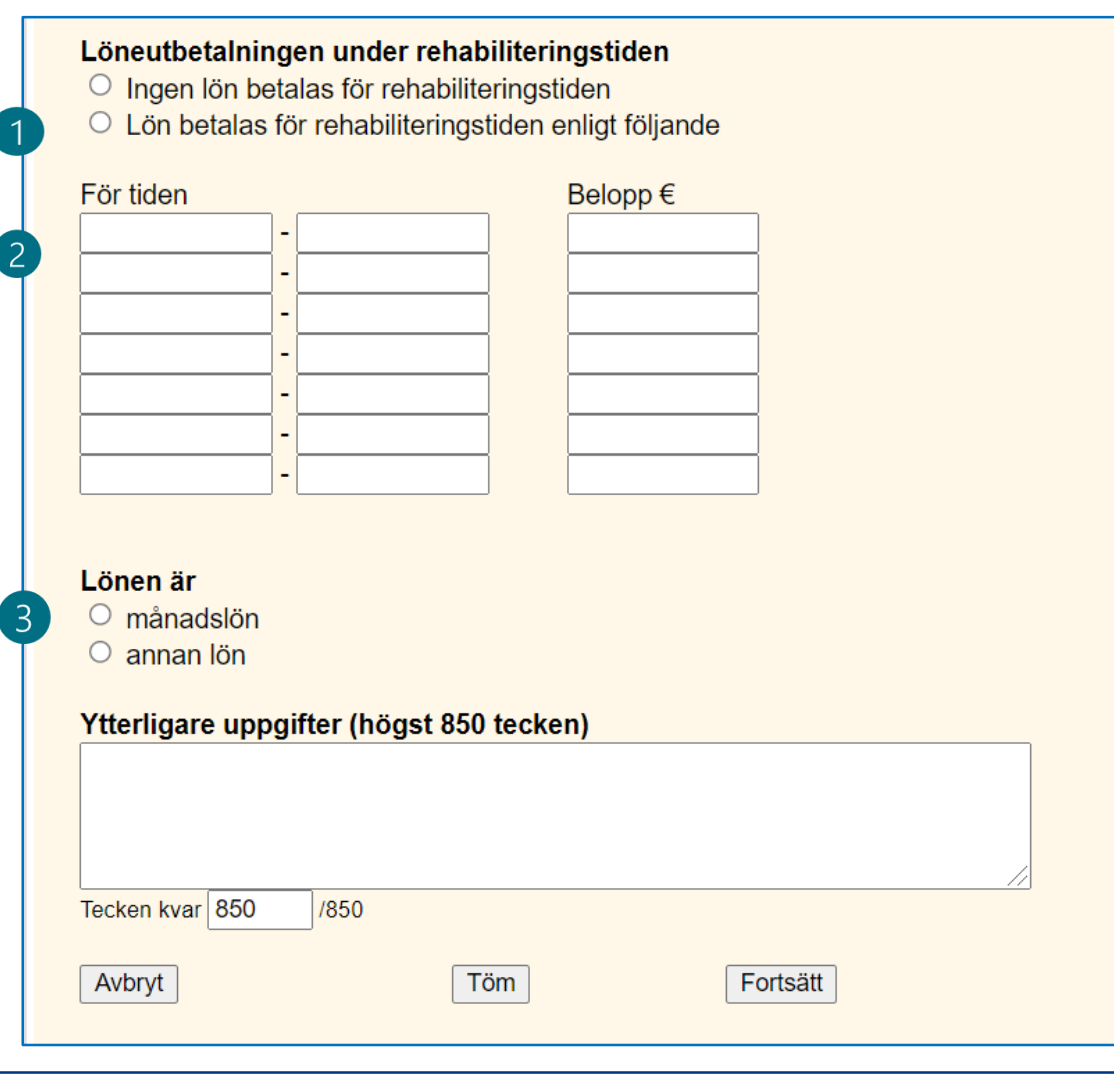

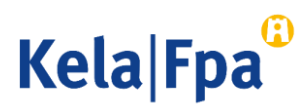

#### C. Ansökan om rehabiliteringspenning för tid med arbetsprövning som ordnas av företagshälsovården 1/2

- 1. Skriv in arbetstagarens yrke
- 2. Ange den överenskomna tidsperioden eller tidsperioderna för arbetsprövning som ordnas av företagshälsovården under Perioder med frånvaro från arbetet. Gör detta även om arbetsprövningen utförs inom det egna arbetet.
	- Lägg vid behov till flera perioder.
- 3. Fyll inte i uppgifter om partiell rehabiliteringspenning och kryssa inte för alternativet Anmälan gäller läroavtalsutbildning

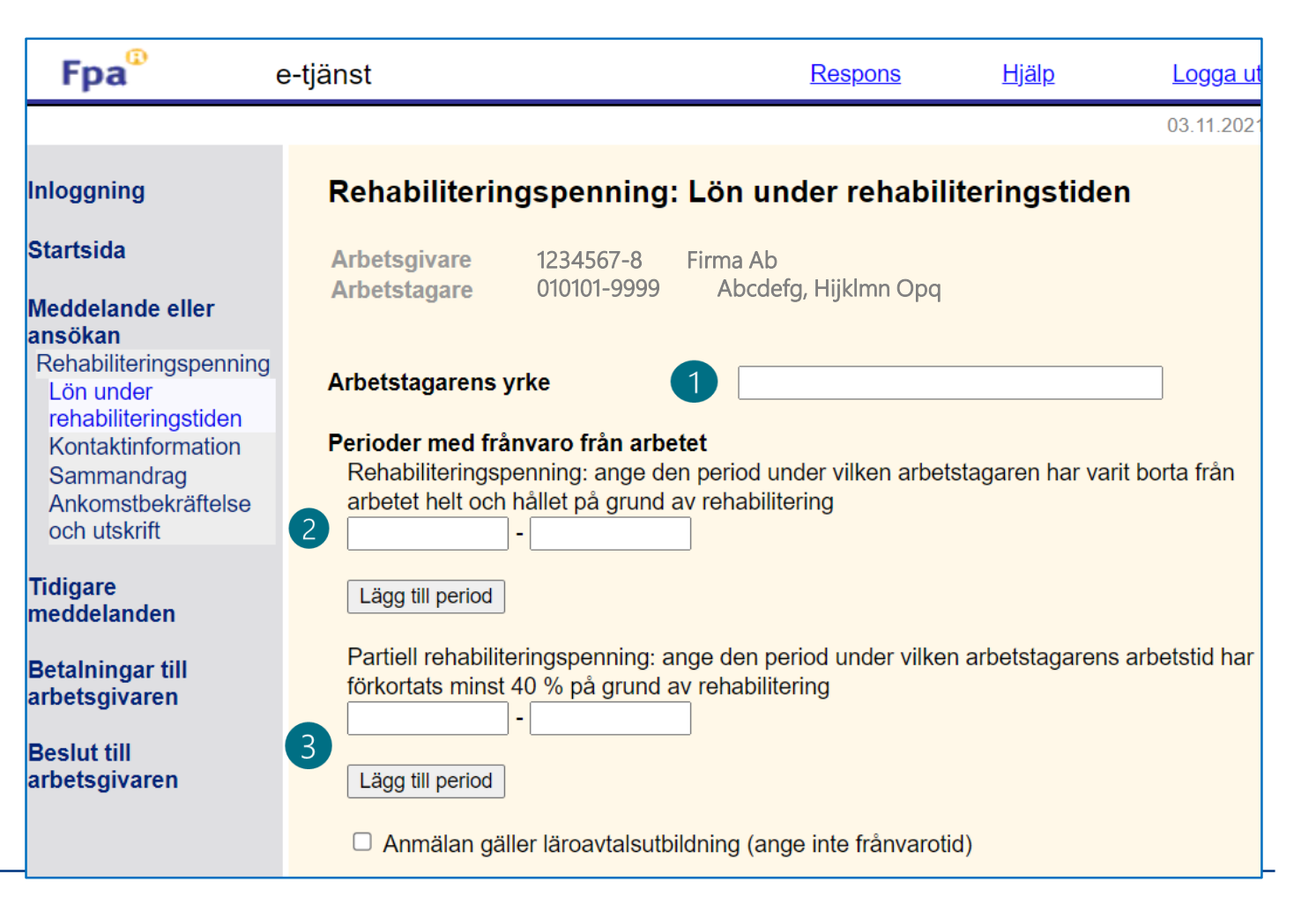

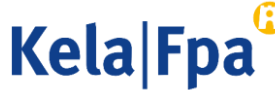

#### C. Ansökan om rehabiliteringspenning för tid med arbetsprövning som ordnas av företagshälsovården 2/2

- 1. Välj "Lön betalas för rehabiliteringstiden enligt följande"
	- På basis av detta val skapas utifrån anmälan en ansökan för arbetsgivaren.
- 2. Ange den lön som betalats ut per löneperiod eller för en längre tid
- 3. Om du inte har angett löneuppgifter för hela den överenskomna tiden med arbetsprövning ska du välja om det senare kommer att meddelas ytterligare löneuppgifter för tiden med arbetsprövning.
	- Med frånvarotid avses här tid med arbetsprövning.
- 4. Välj om den lön som betalas ut till arbetstagaren är månadslön eller annan lön, t.ex. timlön.

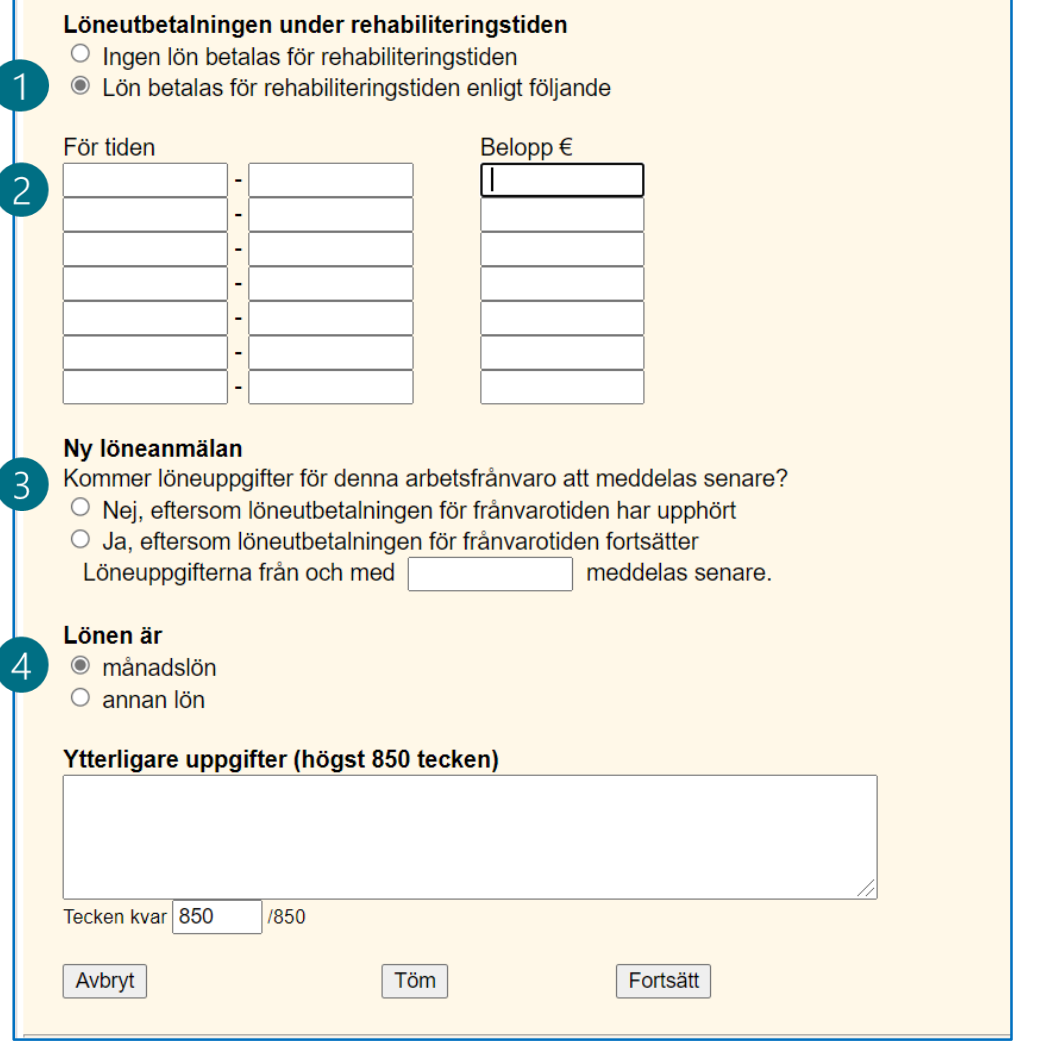

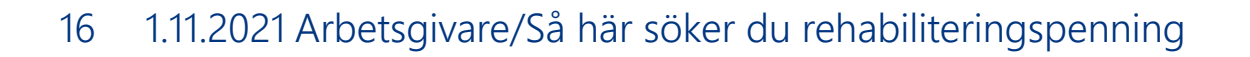

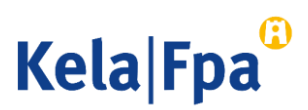

#### D. Ansökan om rehabiliteringspenning för tid med arbetsprövning, arbetsträning eller arbetspraktik som ordnas av FPA 1/2

- 1. Ange arbetstagarens yrke.
- 2. Ange den avtalade perioden eller de avtalade perioderna för arbetsprövning som ordnas av FPA i punkten Perioder med frånvaro från arbetet.
	- Lägg vid behov till flera perioder.
- 3. Fyll inte i uppgifter om partiell rehabiliteringspenning och kryssa inte för alternativet Anmälan gäller läroavtalsutbildning.

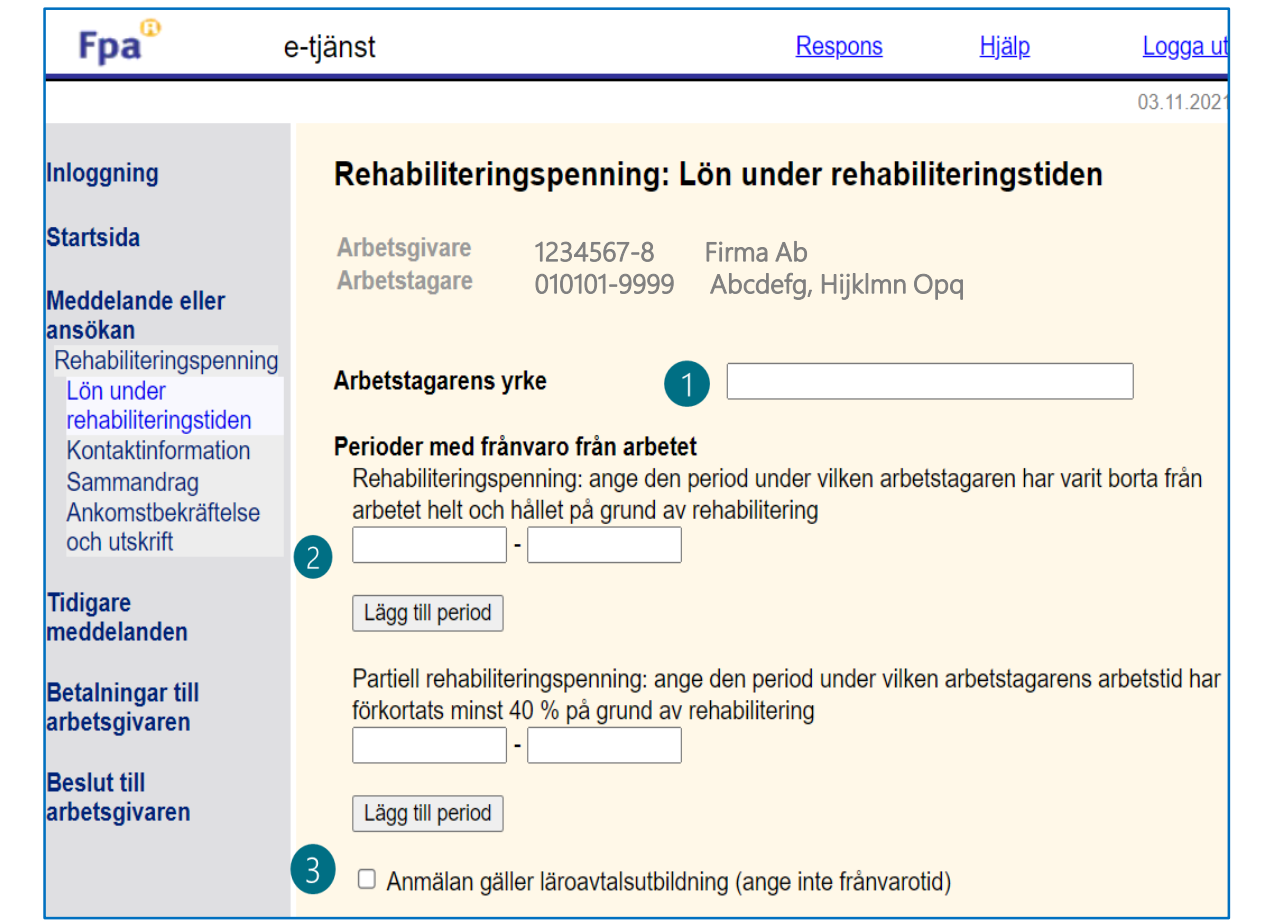

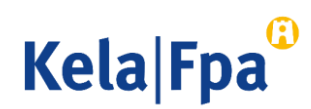

#### D. Ansökan om rehabiliteringspenning för tid med arbetsprövning, arbetsträning eller arbetspraktik som ordnas av FPA 2/2

- 1. Välj "Lön betalas för rehabiliteringstiden enligt följande".
	- På basis av detta val skapas utifrån anmälan en ansökan för arbetsgivaren.
- 2. Ange den lön som betalats ut per löneperiod eller för en längre tid.
- 3. Om du inte har angett löneuppgifter för hela den överenskomna tiden med arbetsprövning ska du välja om det senare kommer att meddelas ytterligare löneuppgifter för tiden med arbetsprövning.
	- Frånvaro innebär här tid för arbetsprövning, arbetsträning eller arbetspraktik.
- 4. Välj om den lön som betalas ut till arbetstagaren är månadslön eller annan lön, t.ex. timlön.

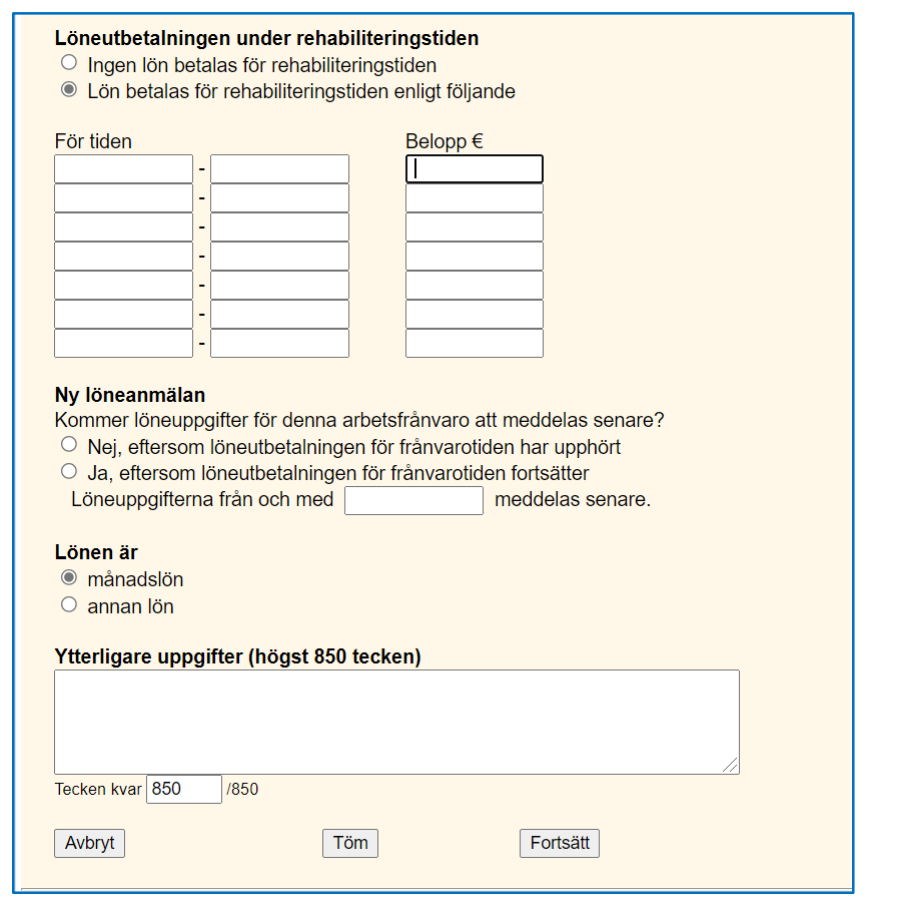

**Kela Fpa** 

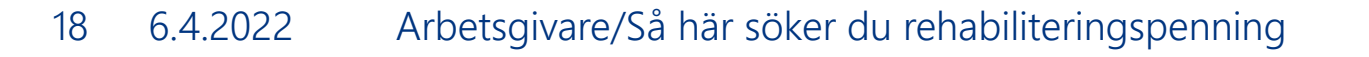

## Kontaktinformation

- Kontonumret som visas i vyn här är det kontonummer som har meddelats till FPA. Om kontonummer saknas måste det meddelas separat. [Läs anvisningen.](https://www.kela.fi/documents/12084/0/S%C3%A5+h%C3%A4r+meddelar+arbetsgivare+kontonummer+i+e-tj%C3%A4nsten/74a842a4-a7e7-43e6-bd25-8cef65314542)
- Om arbetsgivaren får sina beslut per post, ska du på den här sidan också ange en postadress.
- Ange referensnummer eller specifikation.
	- Referensnumret eller specifikationen visas på kontoutdraget.

Kirjau

**Aloitu** 

**Ilmoit** Kunto **Kun** palk Yhte

> Saa ja tu

Aiem lähete

**Maksı** tvöna

Päätö työna

- Det ryms 29 tecken i fältet för specifikation.
- 2. Fyll i kontaktinformation till den som kan ge ytterligare uppgifter.

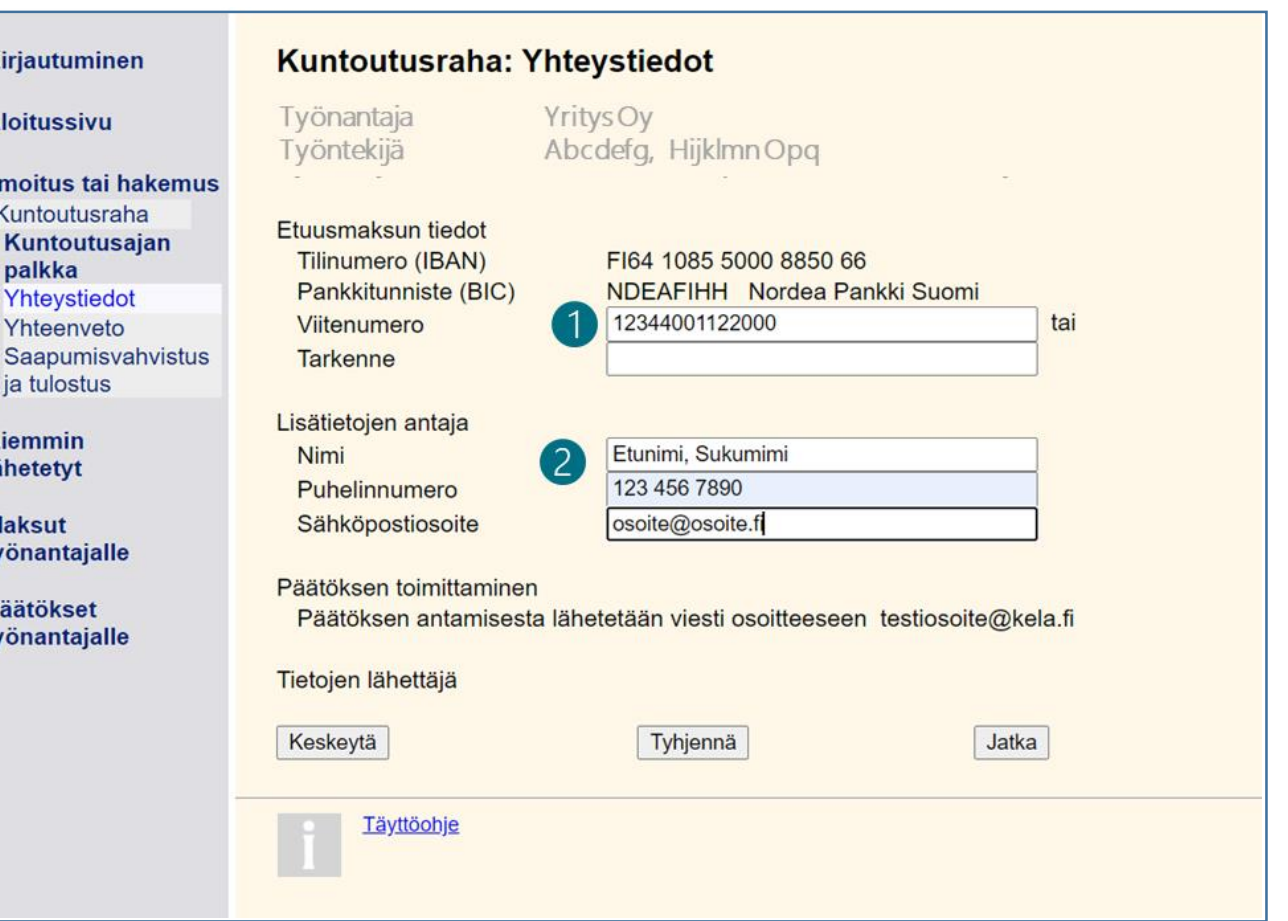

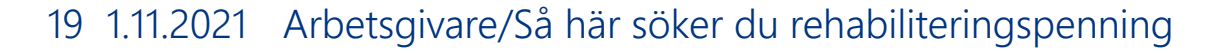

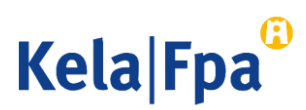

## Kontrollera sammandraget

- 1. Kontrollera uppgifterna om arbetstagaren
- 2. Kontrollera uppgifterna om arbetsgivaren
- 3. Kontrollera all kontaktinformation
	- Postadressen visas endast om arbetsgivaren inte har tagit i bruk elektroniska beslut.
- 4. Kontrollera de löner som anmälts
- Korrigera felaktiga uppgifter genom att i menyn välja den sida där det finns uppgifter som ska korrigeras, t.ex. Lön under rehabiliteringstiden

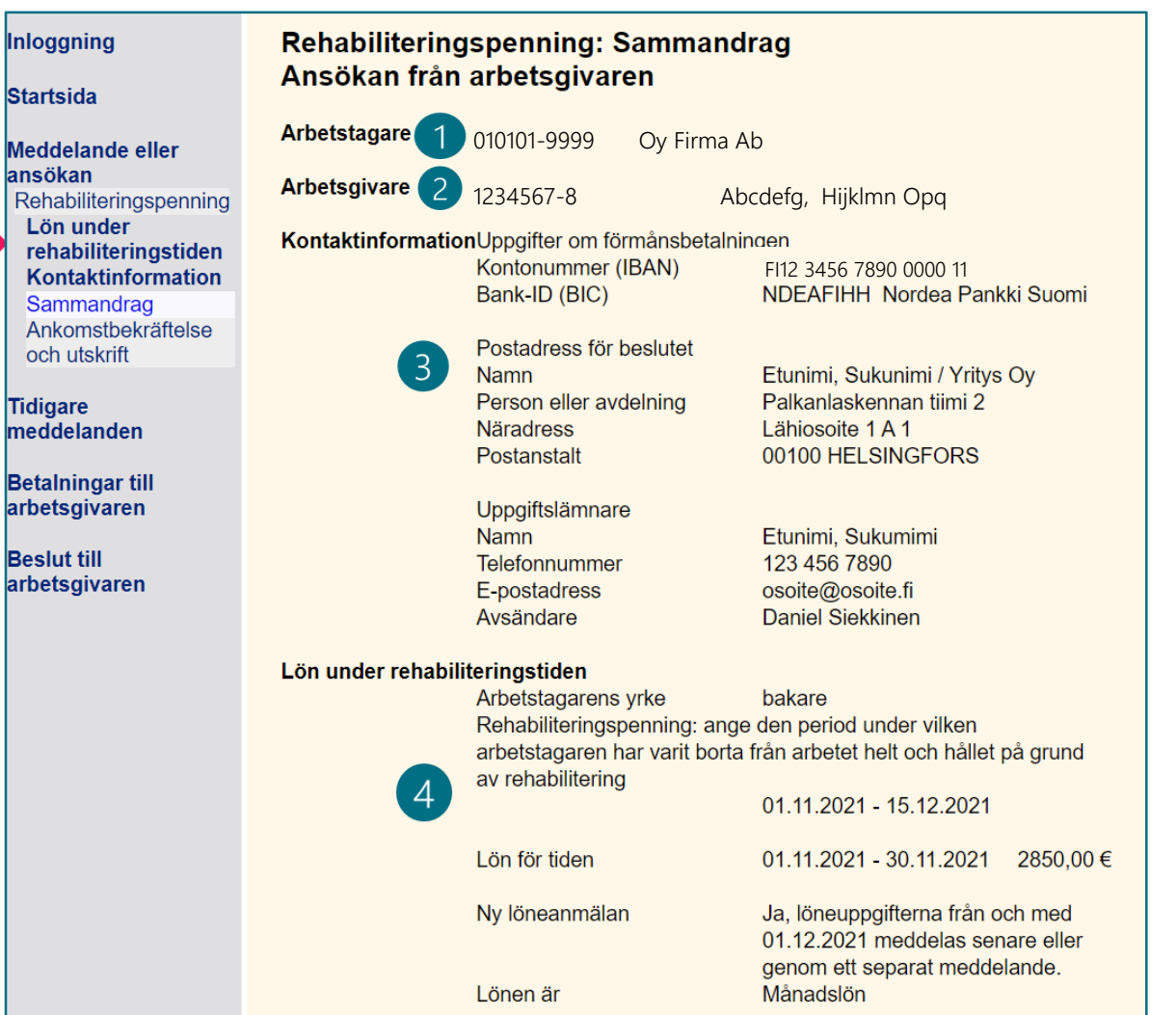

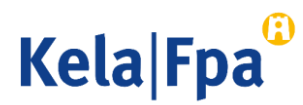

## Skicka in ansökan

- 1. Bekräfta att du har kontrollerat uppgifterna.
- 2. Genom att klicka på Godkänn och sänd sparar du uppgifterna i FPA:s system.
	- Arbetsgivaren och arbetstagaren ser ansökan i sina respektive e-tjänster under Tidigare meddelanden

Jag försäkrar att de uppgifter jag lämnat är riktiga och att jag meddelar om de ändras.

Kontrollera arbetsgivarens och arbetstagarens uppgifter innan du väljer Godkänn och sänd.

Du kan inte ångra dig mera efter att du har valt Godkänn och sänd.

Det dokument du skickar överförs samtidigt till FPA och visas

- för arbetsgivaren på sidan Tidigare meddelanden
- för arbetstagaren i e-tjänsten för personkunder, på sidan Tidigare meddelanden

**Kela Fpa** 

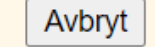

Godkänn och sänd

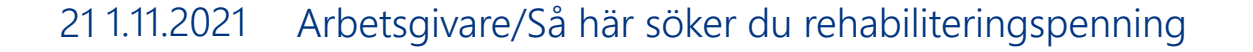

# Frågor och respons

- <www.fpa.fi/arbetsgivare>
- [Arbetsgivarlinjen](http://www.fpa.fi/kontakta-oss-arbetsgivare) 020 692 241, måndag–fredag kl. 9–15
- [Arbetsgivarchatten](http://www.fpa.fi/kontakta-oss-arbetsgivare) betjänar måndag–fredag kl. 9–15

Vid problem, kontakta den tekniska supporten tekninentuki(at)kela.fi

Prenumerera på nyhetsbrevet Työnantajainfo med avsnitt på svenska: [www.fpa.fi/nyhetsbrev](http://www.fpa.fi/nyhetsbrev)

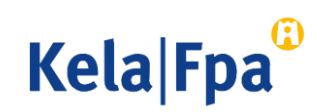

# Andra guider för e-tjänster för arbetsgivare

- [Så här söker du sjukdagpenning till arbetsgivare](https://www.kela.fi/documents/12084/5941938/Arbetsgivare_S%C3%A5+h%C3%A4r+s%C3%B6ker+du+sjukdagpenning.pdf/d37a5b6a-afe2-4b05-a3b9-c1dde08284da) (pdf)
- [Så här söker du moderskaps-, faderskaps-](https://www.kela.fi/documents/12084/5941938/Arbetsgivare_S%C3%A5+h%C3%A4r+s%C3%B6ker+du+moderskaps-+och+f%C3%B6r%C3%A4ldrapenning.pdf/c1f3e157-b657-45be-b828-dfda776f0e46) och föräldrapenning till arbetsgivaren
- [Så här söker du familjeledighetsersättning till arbetsgivaren](https://www.kela.fi/documents/12084/5941938/Arbetsgivare_S%C3%A5+h%C3%A4r+s%C3%B6ker+du+familjeledighetsers%C3%A4ttning+.pdf/121c0f1f-582b-4221-888d-e9ddebb10fa3) (pdf)
- Så här meddelar du arbetsgivarens samtycke till elektroniska beslut (pdf)
- Så här kontrollerar du beslut i e-tjänsten för arbetsgivare (pdf)
- [Så här fås arbetsgivarens betalningsuppgifter i e-tjänsten](https://www.kela.fi/documents/12084/0/Arbetsgivarens+betalningsuppgifter+i+e-tj%C3%A4nsten/549dbfe5-41e9-45a2-be70-85e02eaac004) (pdf)
- [Så här kontrollerar du logguppgifterna i e-tjänsten för arbetsgivare](https://www.kela.fi/documents/12084/5941938/Arbetsgivare_S%C3%A5+h%C3%A4r+kontrollerar+du+loggen+i+e-tj%C3%A4nsten.pdf) (pdf)
- [Så här skickar du in eSARA-filer till FPA](https://www.kela.fi/documents/12084/5941938/Arbetsgivare_S%C3%A5%20h%C3%A4r%20skickar%20du%20eSARA-filer%20till%20FPA.pdf/778b3287-0b13-42b6-a379-f68e6bda8391) (pdf)
- [Ändringar i skötseln av arbetsgivarnas dagpenningsärenden](https://docplayer.se/125658587-Andringar-i-arbetsgivarnas-dagpenningsarenden.html) 12.1.2019 (pdf)
- [Så här ansöker arbetsgivare om FPA-förmåner via inkomstregistret](https://www.kela.fi/documents/12084/0/S%C3%A5%20h%C3%A4r%20ans%C3%B6ker%20arbetsgivare%20om%20f%C3%B6rm%C3%A5ner%20via%20inkomstregistret/a5a129f8-607d-4e84-8f45-7d38ea7db966) (pdf)

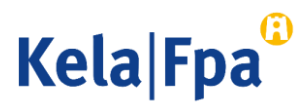

# Se övriga e-tjänstguider för arbetsgivare

på adressen [Guider och presentationer för](http://www.fpa.fi/arbetsgivare-guider)  **arbetsgivare** 

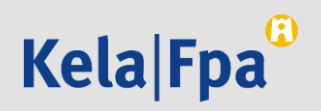